観

と こ る き で ら

る

遊

ぶ

る す 旅

る す 動 運

る ま 泊

る べ 食

健

康

買

う

学

支

援

ぶ

給

付

年 計

業 事

紙 用 込 申

# **ハッピーパックホームページからできること**

#### 1. ログイン方法とID・パスワードの設定手順

 既にログインID・パスワード設定ができている、または、平成28年4月以前にメールマガジンに 登録されている方はメールマガジンのID・パスワードが使えますので、①②の手順でログインしてください。

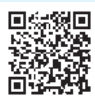

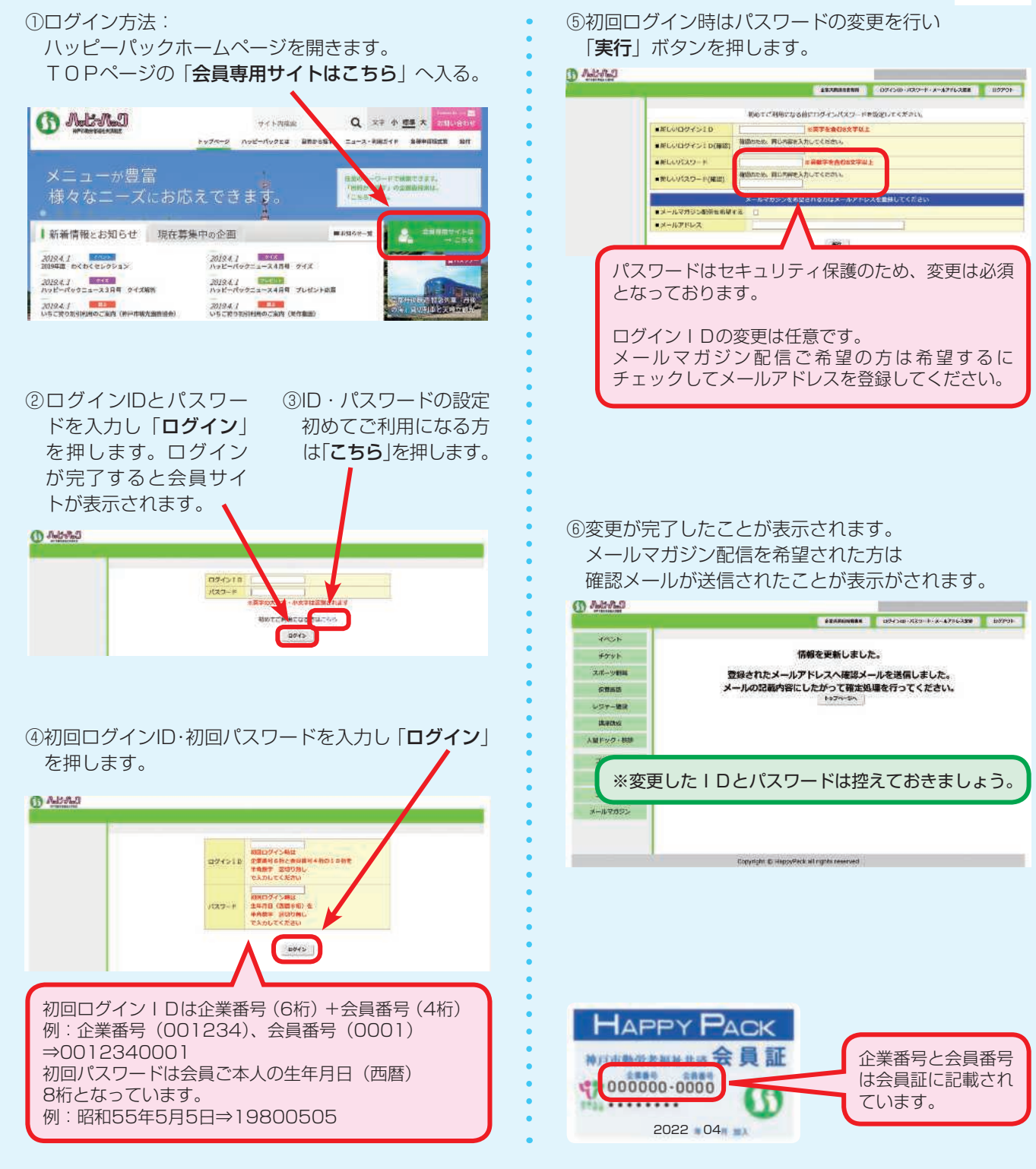

この手順は初回のみとなっております。2回目以降からは変更したログインIDとパスワードを使用してログインしてください。 ログインIDまたはパスワードが不明な方は、下記連絡先までご連絡ください。再発行処理いたします。

## **078-381-5681**

#### 2.プレゼント・クイズお申込み手順

①ハッピーパックホームページのバナー 「プレゼント」へ入る。 **CD** AutoMul Q THAM AN **Washing** -CIRER BROGER SA-A-RESEY AUNERED ■新着情報とお知らせ 現在募集中の企画  $2.7$ .<br>Rang Schienvalen MIRA I<br>HET-HETZLA-AANT SEA **Beach** 2005年 わたたすいのいも5<br>- 30204 2<br>- 30204 2<br>- 20204 2 - 20204 - 20204 20204 20204<br>- 30204 2 - 20204 - 20204 NOLL **BETTE**<br>VSZNORIALNOZKA IMPANI  $22244$ **2010-1-1**<br>2010-2020 0-4-124-1011  $20941$ **Stoffie** .<br>2072 : **Anton Barnett, american (b. 19**80)<br>2080 : Anton Barnett, american (b. 1980)  $\overline{\mathcal{B}(\mathbb{R}^d\cup I)}=\overline{\mathcal{B}(\mathbb{R}^d\cup I)}=\overline{\mathcal{B}(\mathbb{R}^d\cup I)}=\overline{\mathcal{B}(\mathbb{R}^d\cup I)}=\overline{\mathcal{B}(\mathbb{R}^d\cup I)}=\overline{\mathcal{B}(\mathbb{R}^d\cup I)}$ ENGLAND FRAME  $201842$ **Brazil**  $NIRA$ 

②ログインされていない方はログインページが開き ますのでログインIDとパスワードを入力して 「ログイン」してください。

③プレゼント申込ページが開きますので、

 画面の一覧からお申込み対象を選択してください。  $\overline{a}$   $\overline{b}$   $\overline{c}$   $\overline{c}$   $\overline{d}$   $\overline{b}$ 

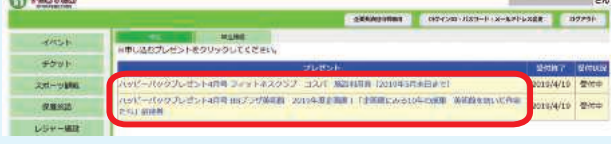

#### ④申込みページが開きますので、画面の項目に 従って入力して「次へ」ボタンを押します。

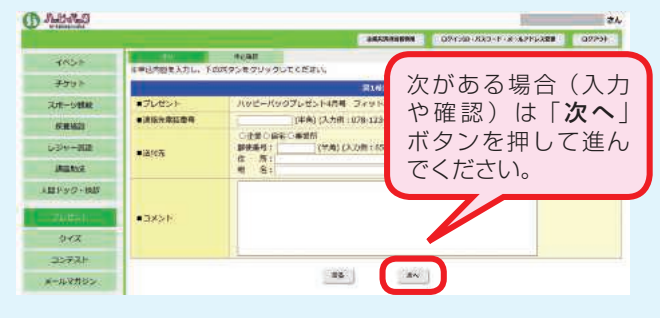

⑤確認画面が表示されますので、入力した内容が 正しいかご確認ください。

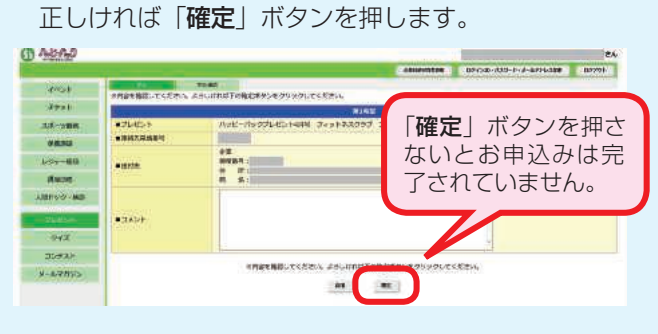

⑥お申込みが完了したことが表示されます。 お申込みは以上で完了です。

#### ※プレゼント ※クイズ ①ハッピーパックホームページのバナー 「クイズ」へ入る。 **CO ALBAND** Q W P HE K HING **VITABLE** ... .. Ξ. 图 新宿開報とお知らせ 現在義集中の企画 MILE / **REAL A** 2024.1 **ELLE**<br>Ave-deks-steps wer MIREZ LETTER TLOUBER **ADDED TO BE CARD INTERNATIONAL PROPERTY**  $202841$ 20104 / TENNISO CEN **ANGELA**<br>24-S**HINAA-** HAL AN EXTREME -<br>スポーツ国際協会のある - 01 19 mg Anger<br>Annammung inn 2020.CZ -<br>2010 4 /<br>HFE'S COLEOLENS OF ASSESSED MOULE MARKET<br>TART-JE-VY-FID-PL-FJURYL<br>2001 AMERY 2020 C.J.<br>NINTANAI 1969 Frank Sarage **Barnet MONE**  $m \rightarrow 1$  $2079.61$  **BLACK** ②クイズの問題のページが開きますので 「こちら」を押します。 **BASE** ハッピーパッククイズ  $\frac{1}{2}$ **あかまち後の変字のうち、14800**<br>次後んどは何で、の他的のはどれで 主 直 黄 不 朱  $\overline{R}$ 交  $\leftrightarrow$ 唔 由 客 票  $\blacksquare$ 林  $\cos\theta$ ③ログインされていない方はログインページが開き ますのでログインIDとパスワードを入力して 「ログイン」してください。 ④回答ページが開きますので、画面の項目に 従って入力して「次へ」ボタンを押します。 **CD AISAD**  $\begin{minipage}{0.9\linewidth} \begin{tabular}{|c|c|c|} \hline & \multicolumn{3}{|c|}{3.9\linewidth} & \multicolumn{3}{|c|}{5.9\linewidth} & \multicolumn{3}{|c|}{5.9\linewidth} & \multicolumn{3}{|c|}{5.9\linewidth} & \multicolumn{3}{|c|}{5.9\linewidth} & \multicolumn{3}{|c|}{5.9\linewidth} & \multicolumn{3}{|c|}{5.9\linewidth} & \multicolumn{3}{|c|}{5.9\linewidth} & \multicolumn{3}{|c|}{5.9\linewidth} & \multicolumn{3}{|c|}{5.9\linewidth} & \multicolumn{3}{|c$ **ESNIELD FORSESSION** TRUE  $\frac{1}{2}$  $rac{1}{\sqrt{2}}$ 次がある場合(入力 33-198 **ARE**<br>**Hannocket**  $\begin{array}{c} \hbox{ann} \\ \hbox{form} \end{array}$ や確認)は「次へ」 **UNITARY IMMEDIANT** ボタンを押して進ん mean  $AMP22+WW$ でください。  $\frac{1}{2} \log \left( \frac{1}{2} \right)$  $-2851$  $\frac{1}{2\sqrt{2}}\sqrt{\frac{1}{2}}$ **SHARRY**  $\mathbf{m}$  . ⑤確認画面が表示されますので、ご入力された内容が 正しいかご確認ください。 正しければ「確定」ボタンを押します。 **CD ABAS**  $\overline{AB}$ -<br>MATHELECEN ASUM FICHERS ESUSOUECES  $555$ 「確定」ボタンを押さ  $3.8 - 100$  $-$ \*39<br>\*\*\*\*\* ないとお申込みは完 **Vor the** 了されていません。 istan  $+8.09$ **ANTOSTAN**  $5000 +$  $\frac{1}{2}$  $32786$ **の情報情報してください。よろ!**  $\mathbf{m}$

⑥お申込みが完了したことが表示されます。 お申込みは以上で完了です。

の ま 済 ら 共 あ

し

#### 3.イベントお申込み手順(例:ボウリング大会)

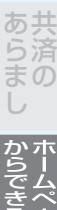

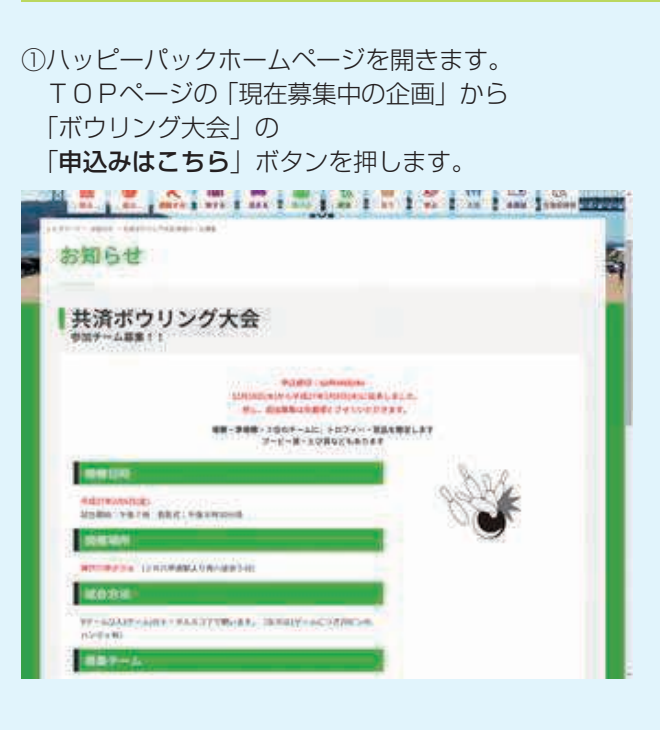

②ログインされていない方はログインページが開き ますのでログインIDとパスワードを入力して 「ログイン」してください。

③申込ページが開きますので、画面の項目に 従って入力して「次へ」ボタンを押します。

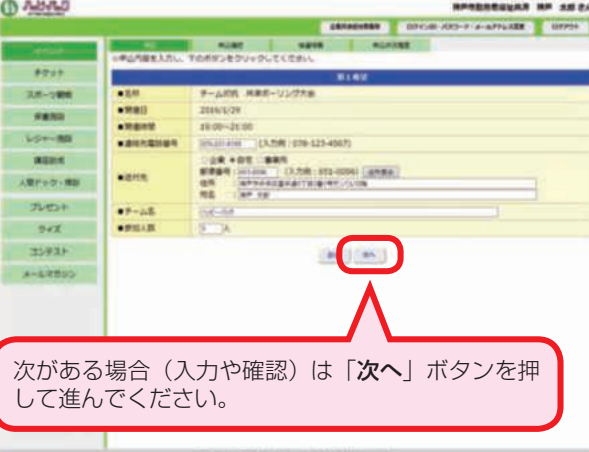

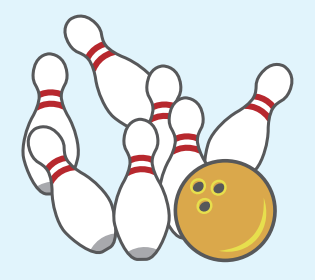

④参加メンバーもお決まりであれば入力できます。

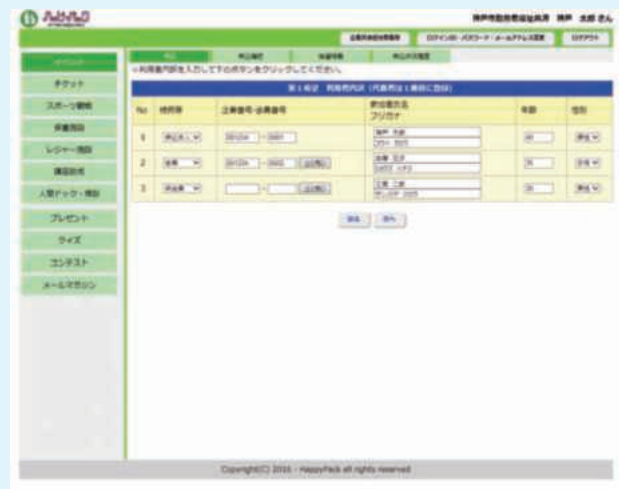

⑤確認画面が表示されますので、ご入力された内容が 正しいかご確認ください。

正しければ「確定」ボタンを押します。

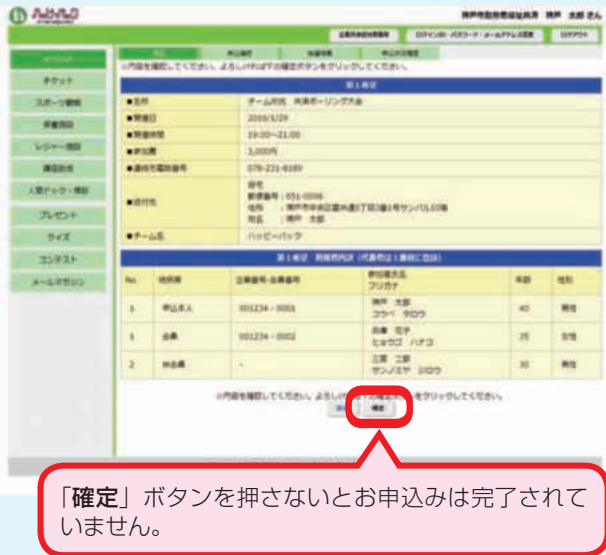

※お申込み取消しや抽選結果の確認

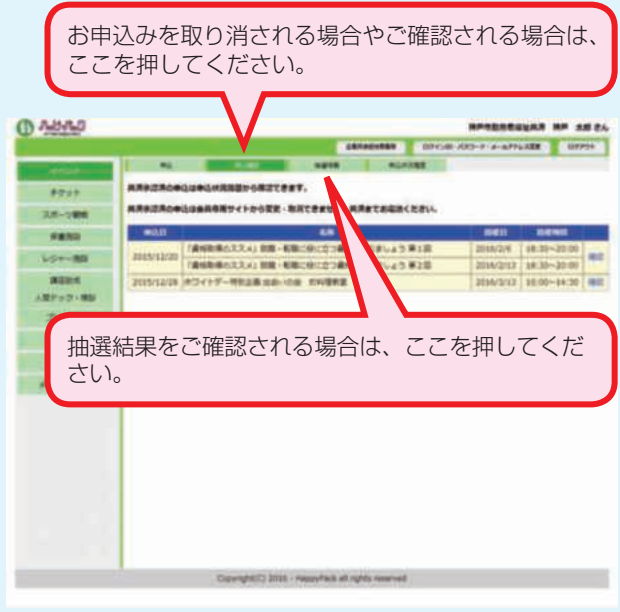

紙 用

#### 4.チケットお申込み手順(例:映画チケット)

①「目的から探す」の「観る」を押して

- 購入方法から「映画」を押します。  $\begin{array}{c|c|c|c|c|c|c|c} \hline \multicolumn{3}{c|}{\textbf{1}} & \multicolumn{3}{c|}{\textbf{1}} & \multicolumn{3}{c|}{\textbf{1}} & \multicolumn{3}{c|}{\textbf{1}} & \multicolumn{3}{c|}{\textbf{1}} & \multicolumn{3}{c|}{\textbf{1}} & \multicolumn{3}{c|}{\textbf{1}} & \multicolumn{3}{c|}{\textbf{1}} & \multicolumn{3}{c|}{\textbf{1}} & \multicolumn{3}{c|}{\textbf{1}} & \multicolumn{3}{c|}{\textbf{1}} & \multicolumn{3}{c|$ **63 ALL-ALL-3**  $14601$ **THE STIP 5 HELD** I. ø 観る… **1980** издани **Lease was** m **SARAH CANCING** DWM CRA Mit am 500 mmin 400 p.m. 神戸ボートタワー 尼崎市総合文化センター 美術ホー 儿
- ②「こちら」を押します。

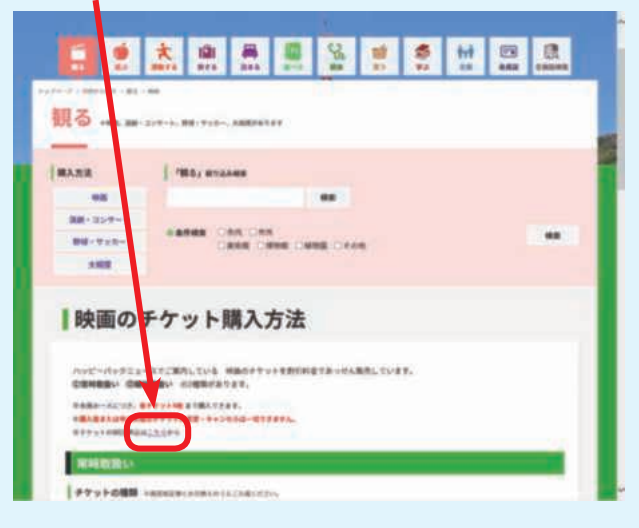

③ログインされていない方はログインページが開き ますのでログインIDとパスワードを入力して 「ログイン」してください。 そんな そんな アンストランス お申込みが完了したことが表示されます。

④お申込みを行いたいチケット種類を押します。

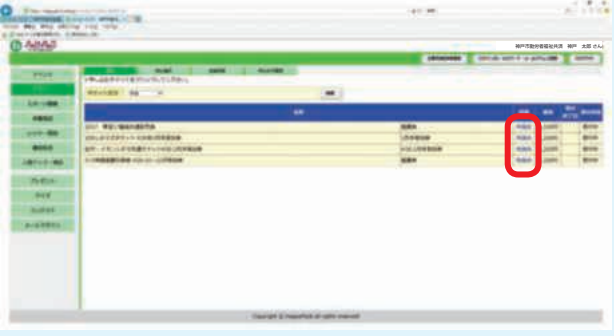

⑤申込ページが開きますので、画面の項目に 従って入力して、確認まで進んでください。 ※チケットの種類によって入力項目が違います。

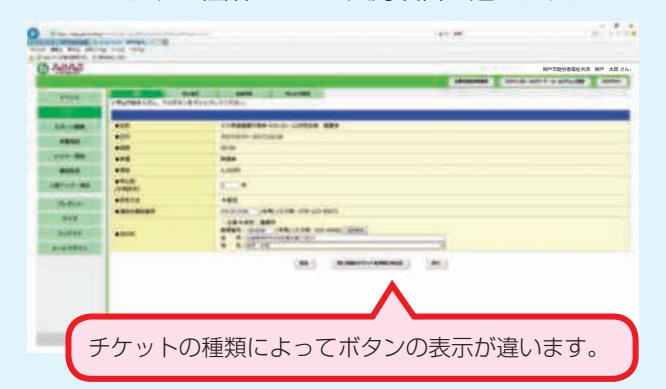

⑥確認画面が表示されますので、ご入力された内容が 正しいかご確認ください。正しければ

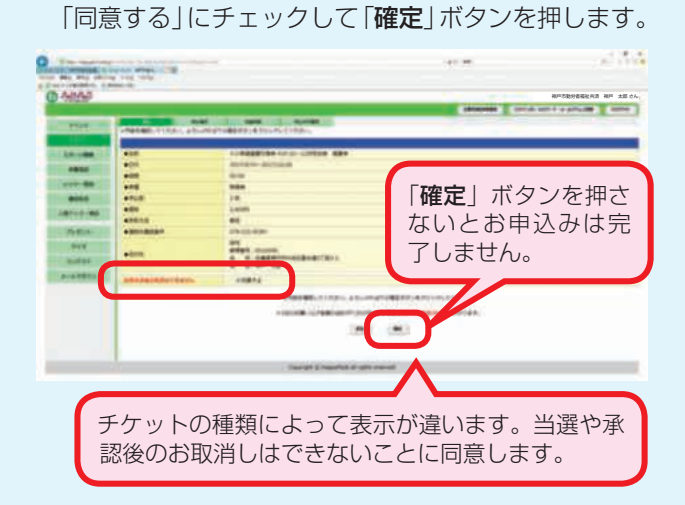

お申込みは以上で完了です。

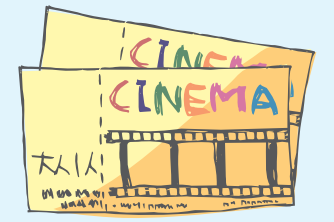

## る す 旅 学 ぶ る ま 泊 支 援 観 る る べ 食 給 遊 ぶ 健 康 る す 動 買 う | からできること

の ま 済 ら 共 あ

し

付

年 計

業

紙 用 込 申

#### 5.補助対象保養施設のお申込み手順

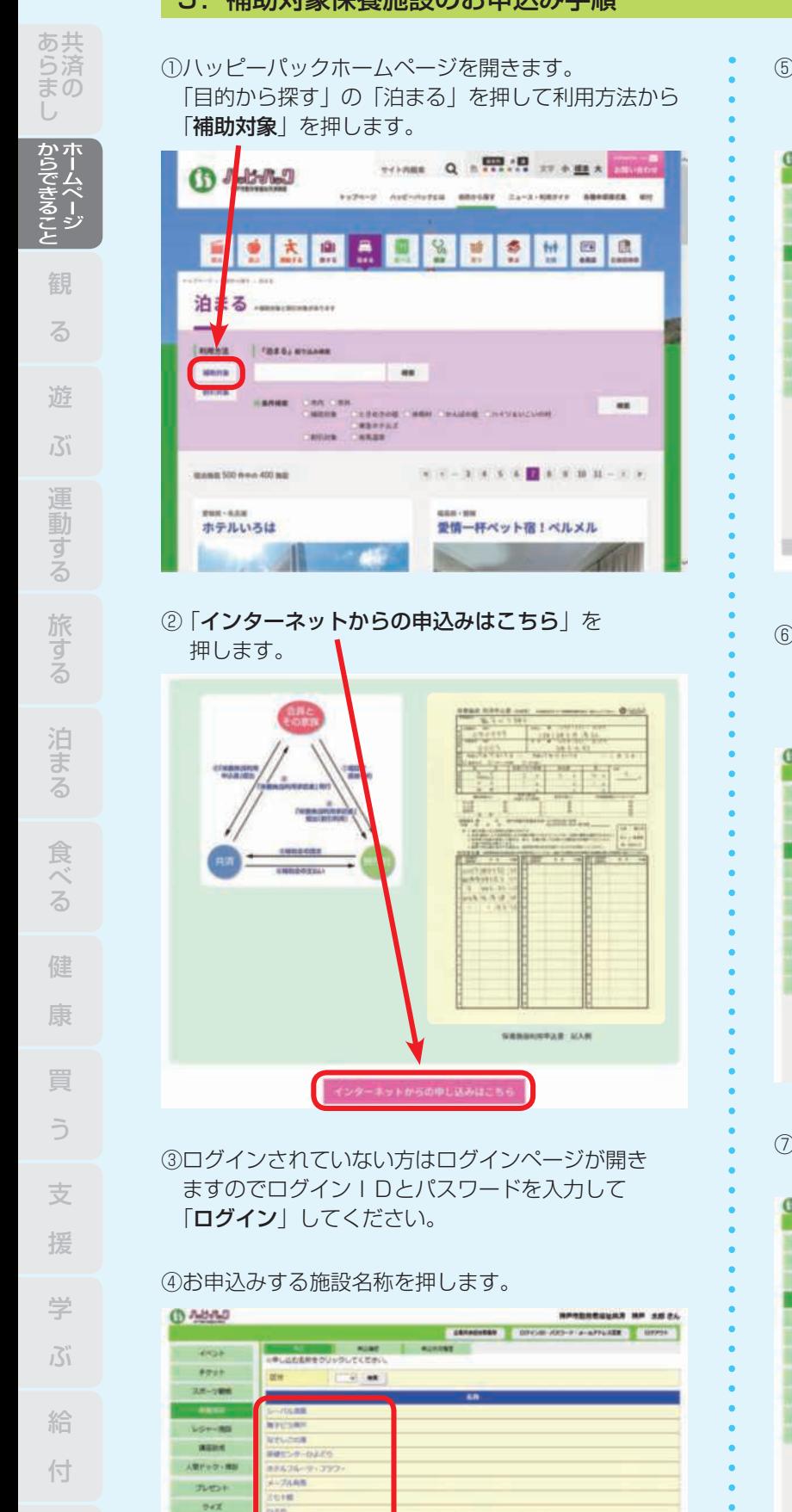

0051-05111211105-1-008

Convention 2014 - Heavy Feds all rights near-ed

⑤申込ページが開きますので、画面の項目に 従って入力して「次へ」ボタンを押します。 ※お申込みされる種類によって入力項目が違います。

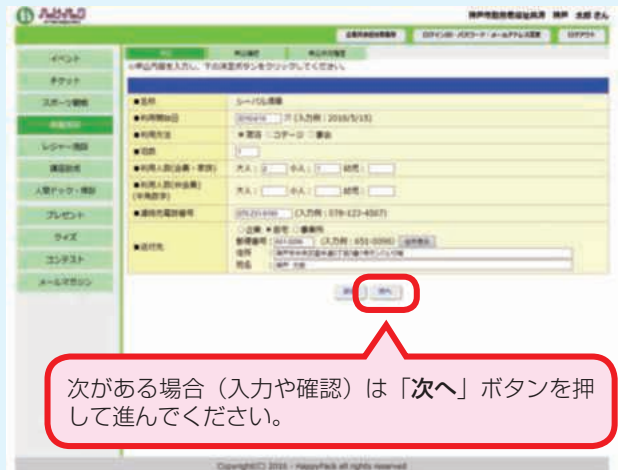

- ⑥画面の項目に従って入力して「次へ」ボタンを 押します。
	- ※お申込みされる種類によってこの画面は表示され ない場合があります。

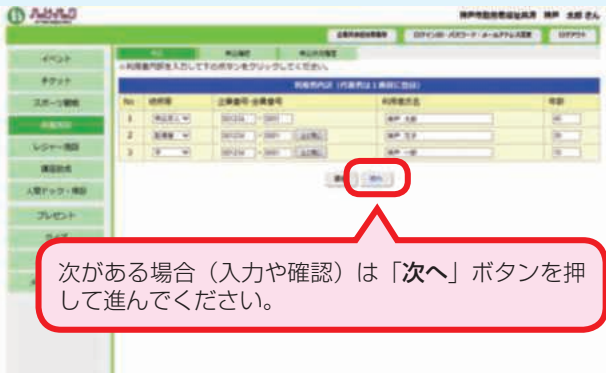

⑦確認画面が表示されますので、ご入力された内容を ご確認の上「確定」ボタンを押します。

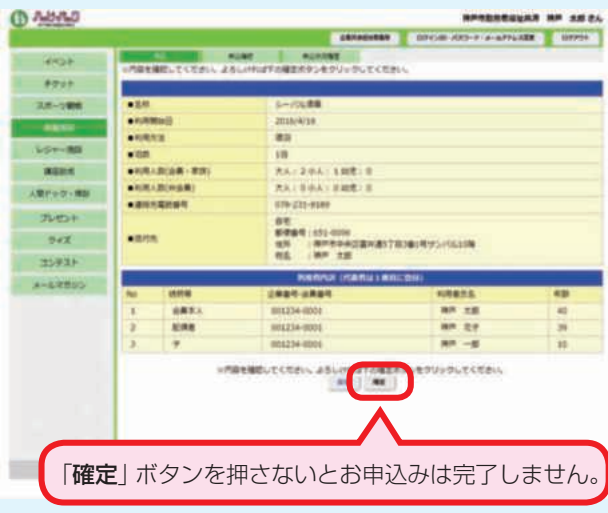

⑧お申込みが完了したことが表示されます。 お申込みは以上で完了です。

35931 **A-62500** 

#### 6.人間ドック・各種検診お申込み手順

- ①ハッピーパックホームページを開きます。 「目的から探す」の「健康」を押して利用方法から 「人間ドック」を押します。 健康 / **HRIVA** FRRs essays AMERIC **HE** GAMMA<br>「海内 「海外 」人間ドック - 私ドック 「心間ドック 」アンタルドック<br>「心の健康相談 」ライフプラン - 海川 二法国 **HH** mann 41 0 0 0 1 10 nm  $\blacksquare$   $\blacksquare$   $\blacksquare$   $\blacksquare$   $\blacksquare$   $\blacksquare$   $\blacksquare$   $\blacksquare$   $\blacksquare$ パルシェ香りの湯 独立行政法人 地域医療機能推進 機構神戸中央病院  $\mathbf{H}$  and  $\mathbf{H}$
- ②「インターネットからの申込みはこちら」を 押します。 |

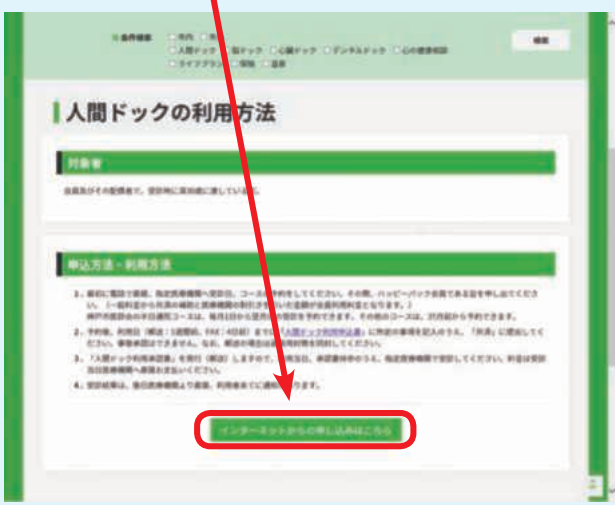

③ログインされていない方はログインページが開き ますのでログインIDとパスワードを入力して 「ログイン」してください。

④お申込みをされたい種類を押します。

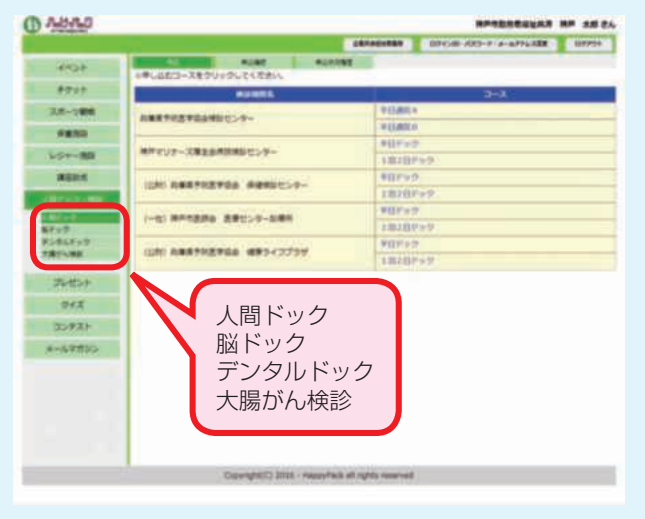

⑤コース一覧が表示されますので、申込まれる検診機関 のコースを押してください。

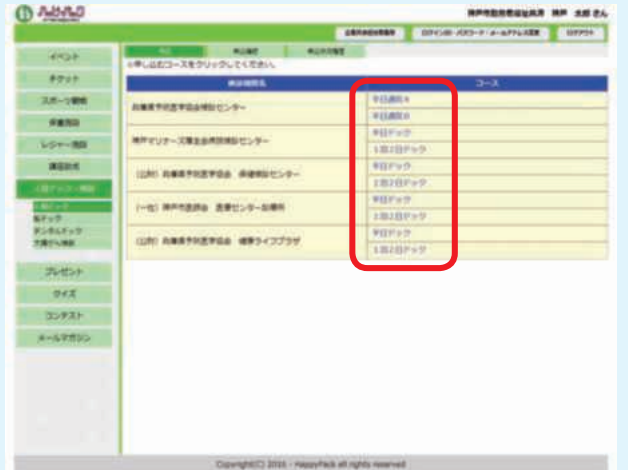

⑥申込ページが開きますので、画面の項目に 従って入力して「次へ」ボタンを押します。 ※お申込みされる種類によって入力項目が違います。

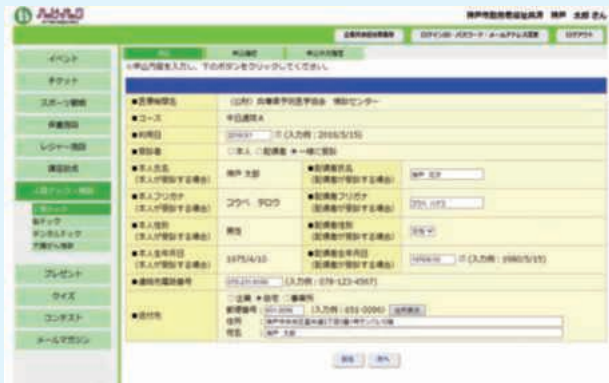

⑦確認画面が表示されますので、ご入力された内容が 正しいかご確認ください。

正しければ「確定」ボタンを押します。

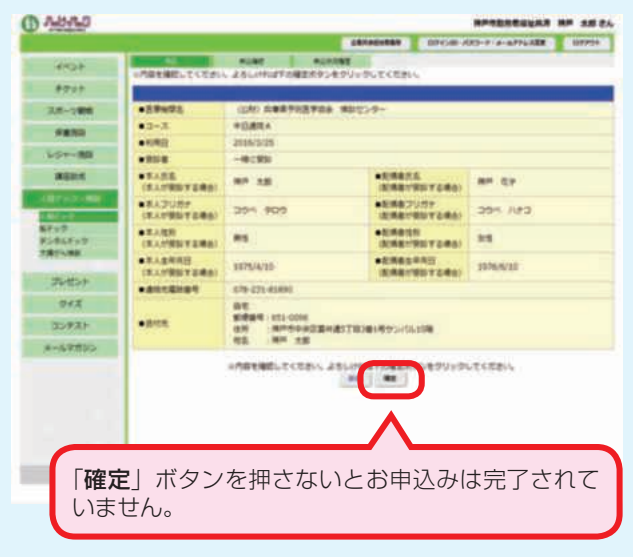

⑧お申込みが完了したことが表示されます。 お申込みは以上で完了です。

済 ら 共 あ

#### 7.講座・通信教育助成の申込み手順

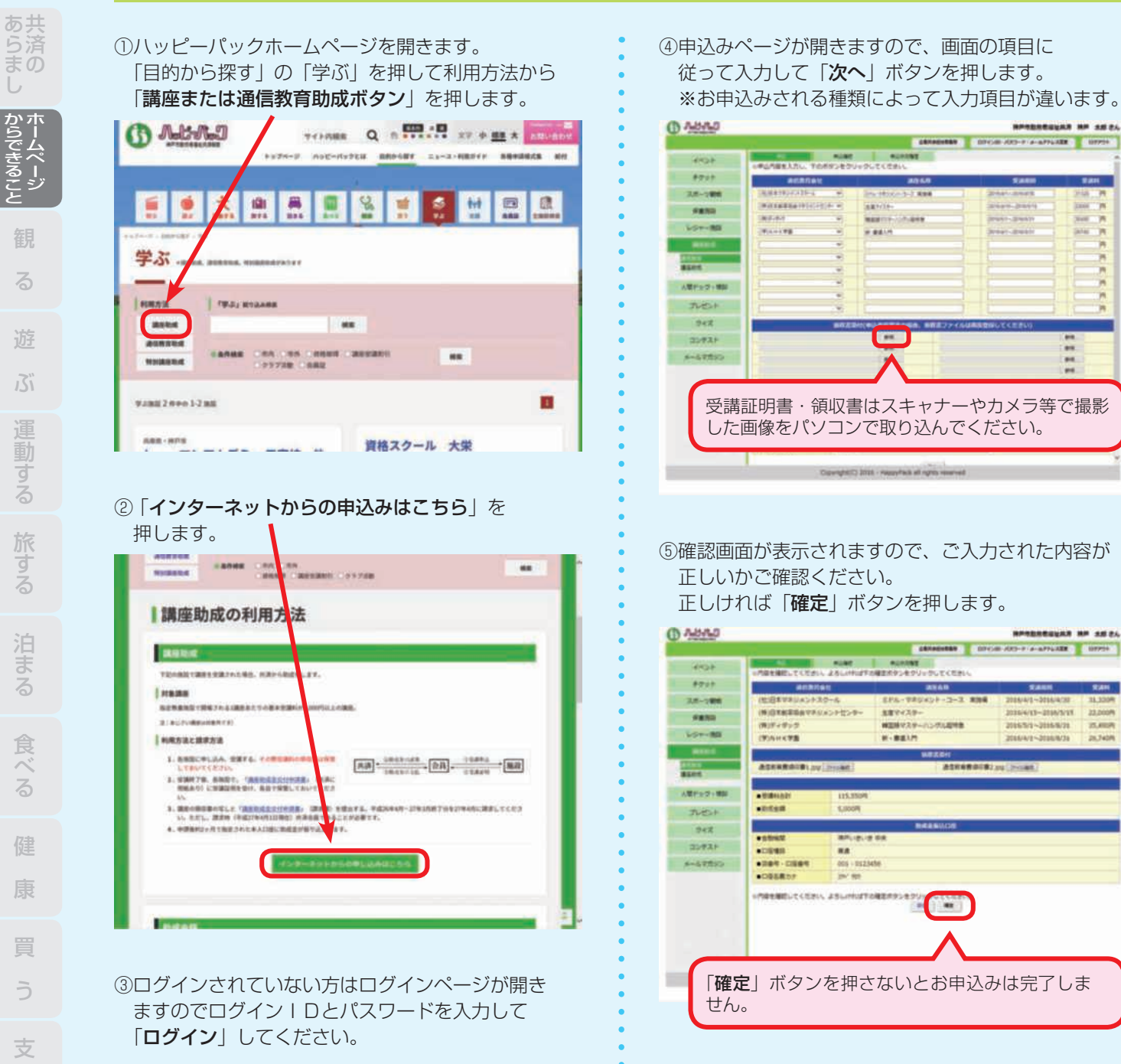

⑥お申込みが完了したことが表示されます。 お申込みは以上で完了です。

쁰

 $28.7408$ 

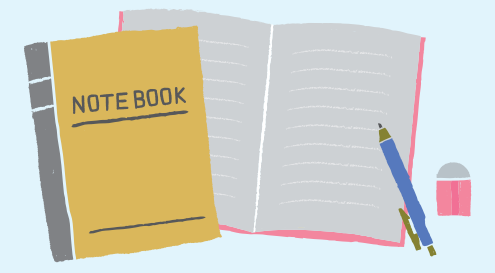

学

援

ぶ

給

付

年 計

業 事

紙 用 込 申

企業ログインID・企業パスワードの設定ができていれば、以下の手順はご不要です。

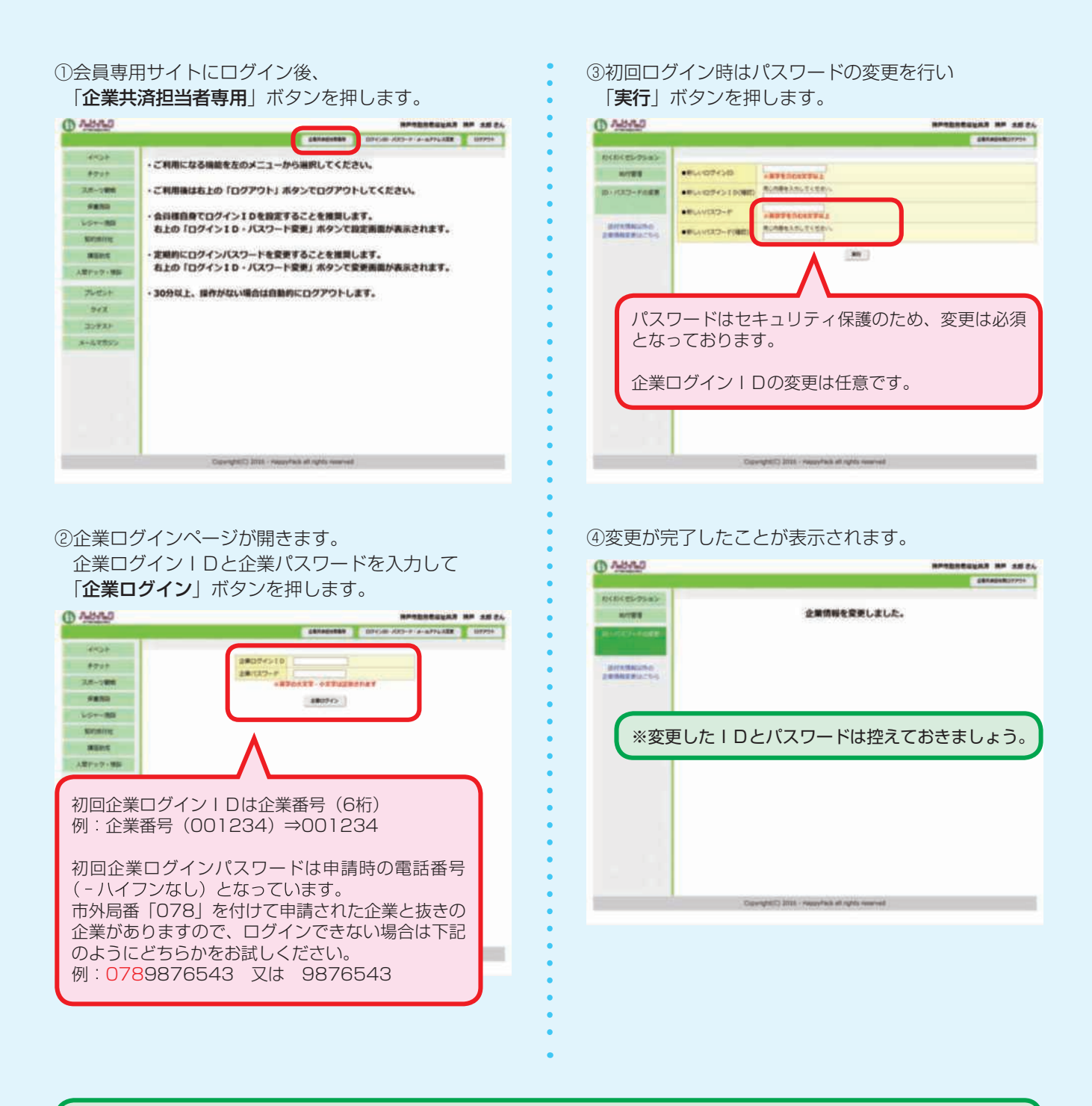

この手順は初回のみとなっております。2回目以降からは変更したログインIDとパスワードを使用してログインしてください。 ログインIDまたはパスワードが不明な方は、下記連絡先までご連絡ください。再発行処理いたします。

### **078-381-5681**

の ま 済 ら 共 あ

し

と

Ţ,

| からできるこ

紙 用

#### 9. わくわくセレクション

の ま

ら あ 共

#### ハッピーパック イチ押しの人気サービスです 年に一度、対象者全員をハッピーパックがセレクト したコースのいずれか1つにご招待いたします。

2021年度の例:王子動物園・映画鑑賞・神戸港散策・ 神戸布引ハーブ園/ロープウェイ・海づり公園・味覚狩 り・ポートアイランドアイススケート・六甲山牧場・神 戸どうぶつ王国・洋菓子コース(ユーハイム)・神戸ワ イン・ボヌールヴェール・ホテルグルメ(舞子ビラ・ベ イシェラトンホテル・ポートピアホテル)日帰り温泉 (神戸みなと温泉 蓮・神戸ハーバーランド温泉 万葉倶 楽部)観劇・コンサート・お薬選択コースなど。

※詳しくは、4月号ニュースでご案内します。

#### 対象者

実施年度の4月1日現在、会員資格を有する方が対象 です。

#### 申込み時期

4月号ニュースでお知らせします。

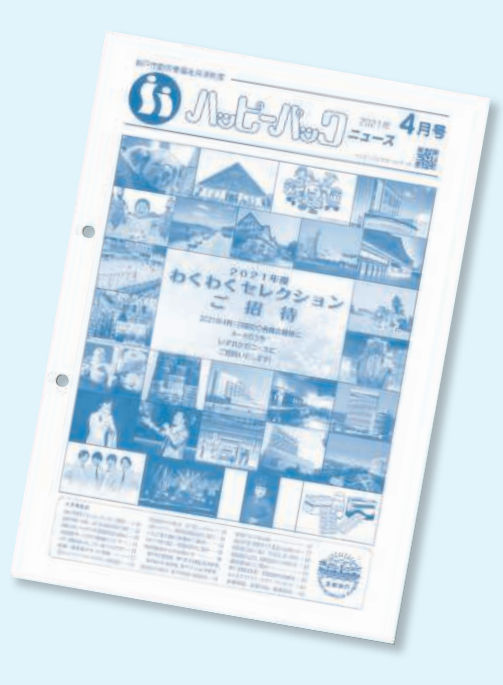

#### お申込み方法について

 わくわくセレクションへのお申込みは各企業の共済 事務担当者様を通して行います。(5月中旬ハッピーパッ ク事務局締切)

会員の方は、お勤め先の共済事務担当者様のご指示に従 ってわくわくセレクション希望コースを担当者様へお伝 えください。

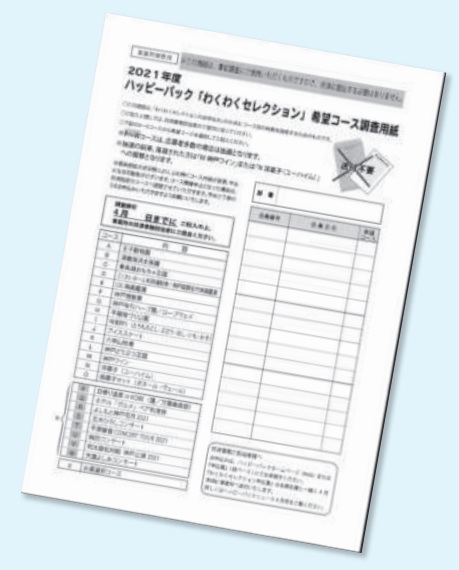

#### 抽選コースについて

 わくわくセレクションは、お申込みをいただいたご 希望のコースへご招待する企画ですが、応募者多数の 場合、抽選となるコースがあります。

 抽選コースで落選となった場合、ハッピーパックの 指定する他コースへ自動的に振り替えて招待券をお送 りいたします。

#### 観劇・コンサートのコースにご参加される場合

 わくわくセレクションの観劇・コンサートコースへ 当選された場合、公演日当日にチケットの引換が必要 です。

 券面に記載されている引換開始時刻から開演時刻ま でにチケットの引換を行ってください。

 座席については当日抽選により決定いたします。(座 席指定券が入った封筒を箱の中から1通引いていただき ます。)

引換順に前からお座りいただくわけではありません。

 引換時刻より早くに来られますと、施設周辺の混雑 の原因になりますので、引換開始時刻以降にお越しく ださいますようお願いします。

 また、当日招待券をお忘れになった場合、ご入場い ただけませんのでご了承ください。

#### わくわくセレクションお申込み手順( 共済事務担当者専用)

各企業の共済事務担当者様は、会員の希望コースを取りまとめていただいて、こちらの申込み手順に沿ってお申込みくだ さい。申込み期間内の変更もこちらの手順です。

①会員専用サイトにログイン(P.8 参照)後、「企業 共済担当者専用| ボタンを押して「企業ログイン」 (P.15参照)をしてください。

②企業専用サイトのトップページが表示されます。 「わくわくセレクション」を押してください。

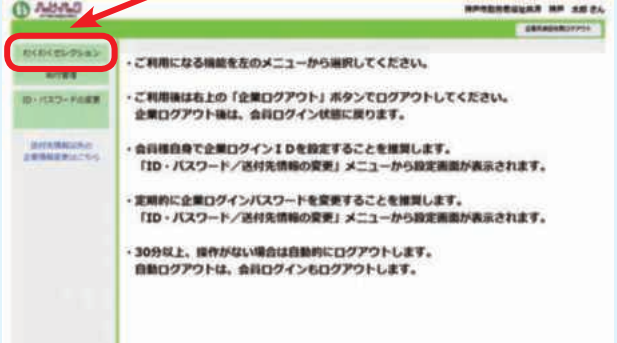

⑤お申込みが完了したことが表示されます。 お申込みは以上で完了です。

※お申込みの訂正と確認

・お申込み締切日までは、訂正ができますが、締切日を 過ぎると訂正できません。

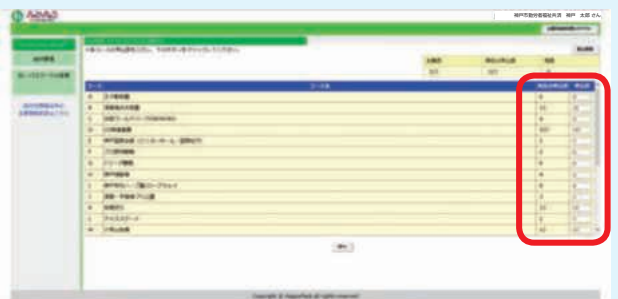

③各コースのお申込み人数を入力してください。 入力後「次へ」ボタンを押します。

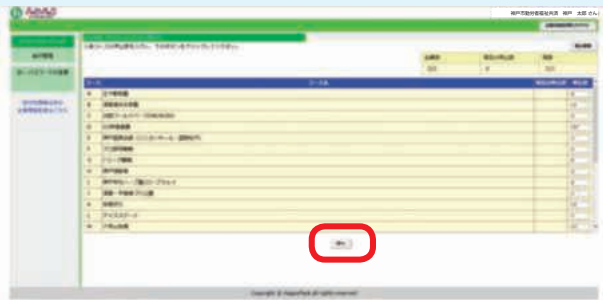

④確認画面が表示されますので、入力内容を ご確認ください。

問題なければ「確定」ボタンを押します。

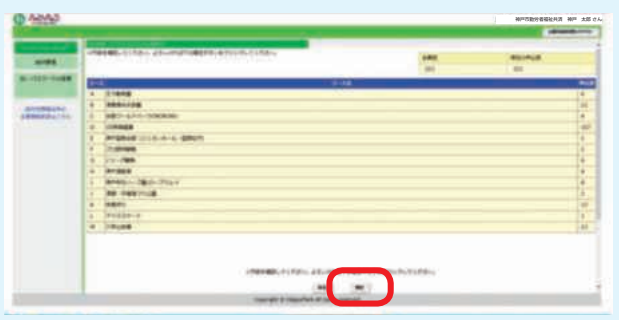

・申込み多数により抽選するコースの抽選結果 も確認できます。(6月下旬頃)

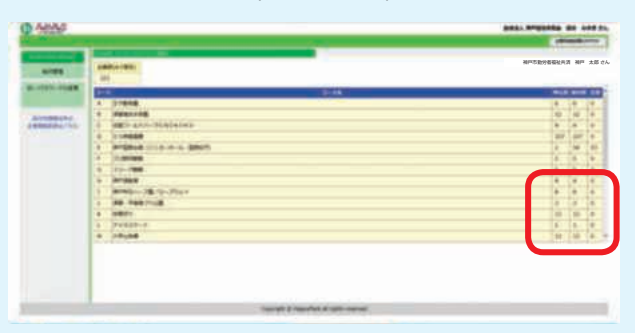

共 あ

#### 10. 給付履歴のご確認手順(共済事務担当者専用)

#### 会員単位で、給付状況のご確認ができます。

①会員専用サイトにログイン(P.8 参照)後、「企業 共済担当者専用」ボタンを押して「企業ログイン」 (P.15参照)をしてください。

②企業専用サイトのトップページが表示されます。 「給付管理」を押してください。

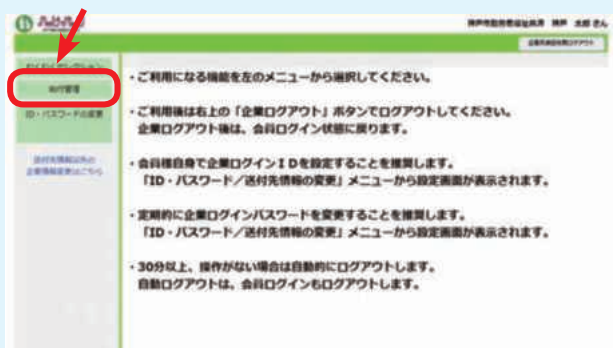

#### 3検索条件を入力して、「検索」ボタンを押してください。

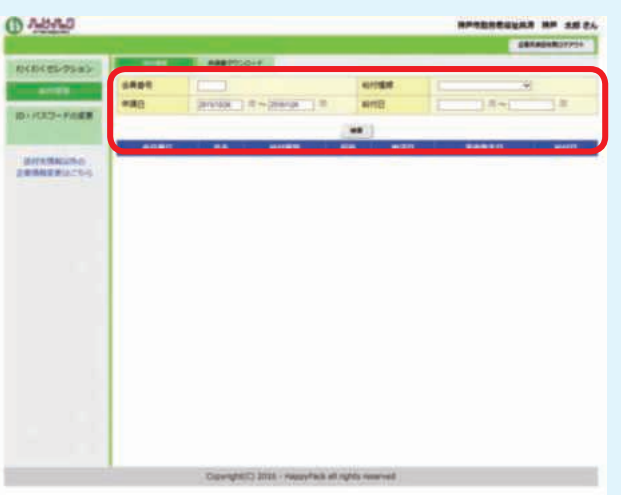

#### ④検索条件に該当した給付履歴が表示されます。

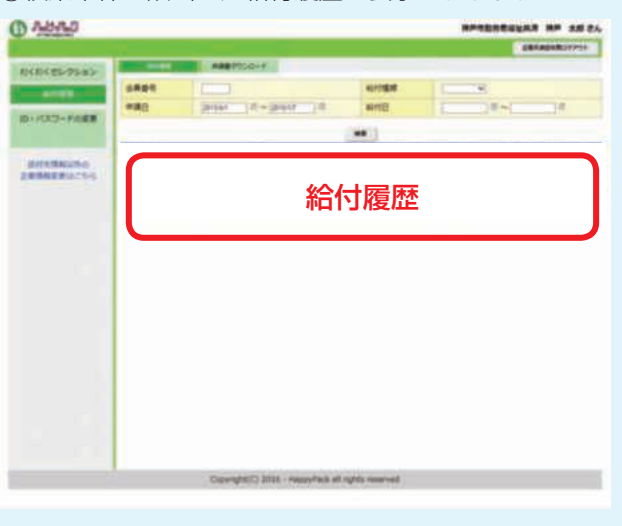

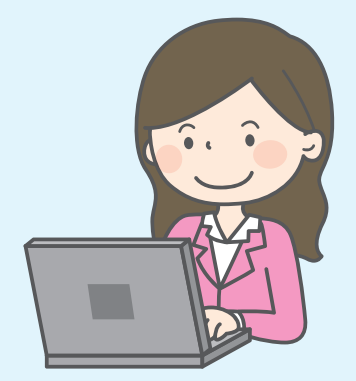